The Oxygen<sup>™</sup> VX1-16 **Graphics** Accelerator User's Guide

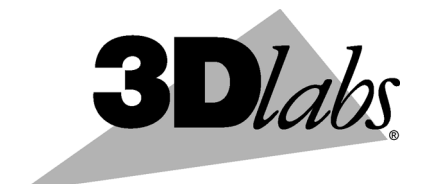

3Dlabs,® Inc. 480 Potrero Avenue Sunnyvale, CA 94086 408 - 530 - 4700 www.3dlabs.com

### Copyright 2000 by 3Dlabs, Inc.

3Dlabs, GLINT and Permedia are registered trademarks, and Oxygen and PowerThreads are trademarks of 3Dlabs, Inc. or 3Dlabs Inc. Ltd. Pentium is a registered trademark of Intel. OpenGL is a registered trademark of Silicon Graphics, Inc. Soft Engine is a trademark of Vibrant Graphics, Inc. AutoCAD is a registered trademark of AutoDesk Inc. Colorific is a registered trademark of Sonnetech Ltd. Microsoft and Windows NT are registered trademarks of the Microsoft Corporation. All other trademarks and registered trademarks are the property of their respective holders.

Caution: Changes or modifications to the Oxygen VX1-16 graphics accelerator card not expressly approved by 3Dlabs, Inc. void the user's warranty.

FCC Notice: This equipment has been tested and found to comply with the limits for a Class B digital device, pursuant to Part 15 of the FCC Rules. These limits are designed to provide reasonable protection against harmful interference in a residential installation. This equipment generates, uses, and can radiate radio frequency energy. If product is not installed and used in accordance with the instruction manual, it may cause harmful interference to radio communications; however, there is no guarantee that interference will not occur in a particular installation. If this equipment does cause harmful interference to radio or television reception, which can be determined by turning the equipment off and on, the user is encouraged to try to correct the interference by one or more of the following measures:

- 1. Re-orient or relocate the receiving antenna.
- 2. Increase the separation between the equipment and receiver.
- 3. Connect the equipment to an outlet on a circuit different from that to which the receiver is connected.
- 4. Consult 3Dlabs or an experienced radio/TV technician for assistance.

Compliance with FCC Rules requires that a shielded cable be used to connect to other equipment. This device complies with Part 15 of the FCC Rules. Operation is subject to the following two conditions: 1) this device may not cause harmful interference, and 2) this device must accept any interference received, including interference that may cause undesired operation.

This Class B digital apparatus meets all the requirements of the Canadian Interference- Causing Equipment Regulations. Cet appareil numérique de la classe B respecte toutes les exigences du Règlement sur le material brouilleur du Canada.

3Dlabs, Inc. makes no representation that the use of its products in the manner described in this publication will not infringe on existing or future patent rights, nor do descriptions contained in this publication imply the granting of licenses to make, use, or sell equipment or software in accordance with the description.

#### Specifications subject to change without notice.

P/N: 62-5000003-001

# **CONTENTS**

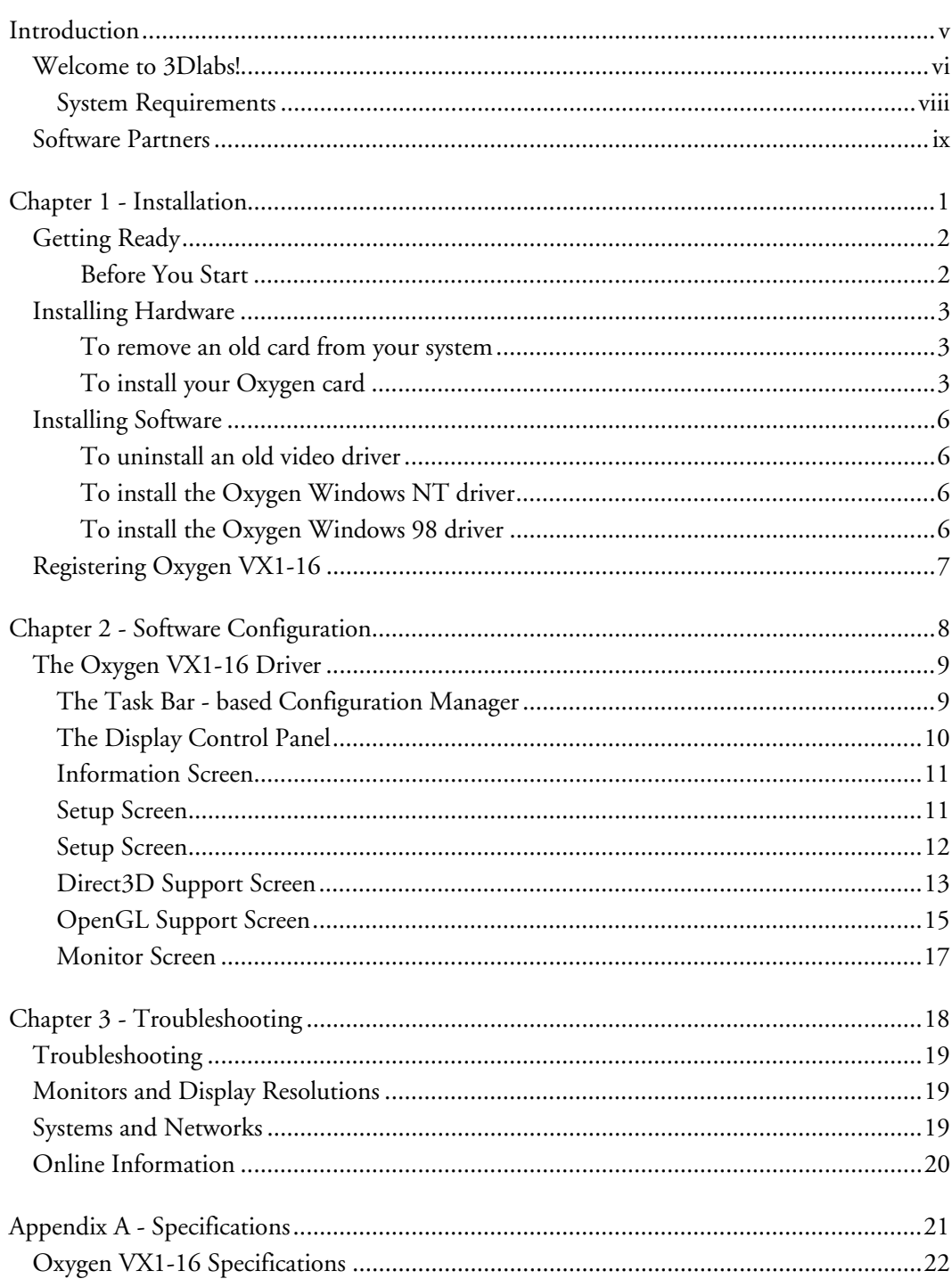

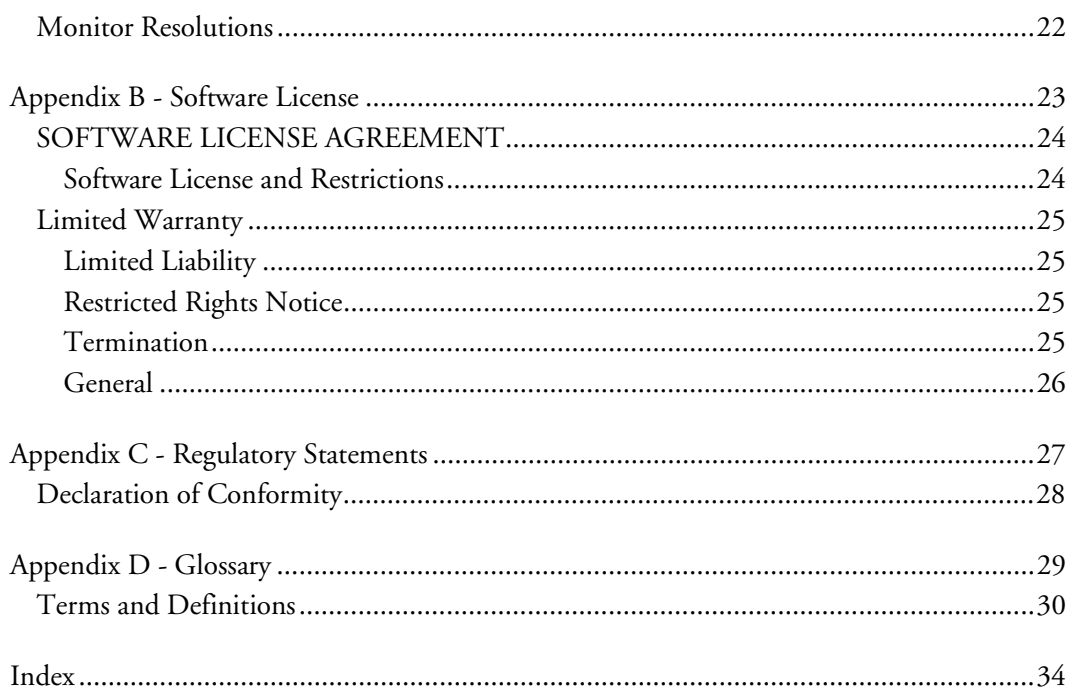

# **INTRODUCTION**

# Welcome to 3Dlabs!

Thank you for selecting a 3Dlabs® Oxygen™ graphics accelerator card!

The Oxygen VX1-16 accelerator uses 3Dlabs' new GLINT® R3 graphics processor to deliver genuine, industrial strength workstation graphics at an affordable price.

The Oxygen VX1-16 benefits from innovative 3Dlabs' technologies, like PowerThreads™ SSE software to distribute OpenGL throughput across multiple processors, and Virtual Textures to shatter the limitations of on-board graphics memory.

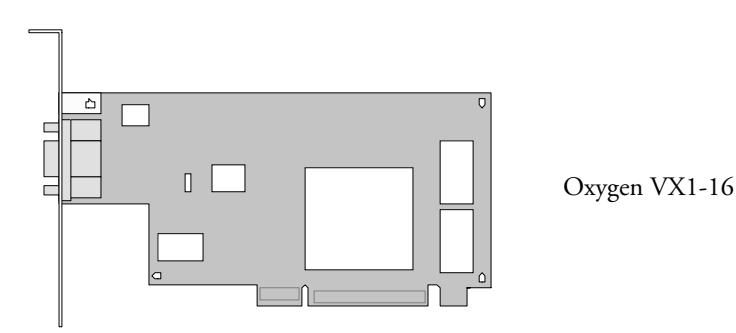

# **Overview**

Your Oxygen card has the following features:

### • **The GLINT R3 rasterization engine**

The GLINT R3 rasterization engine accelerates tasks like true-color shading, texture mapping, antialiasing, and transparency operations.

### • **Virtual Textures**

Virtual Textures is a hardware-based, full demand-paged virtual texture storage sub-system. With it, your Oxygen card can cache up to 256MB of textures stored in main system memory.

### • **PowerThreads SSE geometry processing**

PowerThreads SSE software distributes OpenGL operations across multiple CPU's (where available) for faster rendering of your files, and leverages the Intel® Pentium® III and Pentium III Xeon™ Streaming SIMD extensions for optimal geometry and lighting performance.

#### • **16 MB memory**

16 MB of SDRAM memory supports high-precision, high-performance acceleration.

#### • **High-precision, high resolution display**

Your Oxygen card has a 300 MHz RAMDAC enabling flicker-free resolutions up to 2048 x 1536.

### • **16, 24, and 32-bit linear Z-buffer**

The Z-buffer provides the highest level of depth-precision, even at the highest resolutions supported.

#### • **Full AGP sideband addressing**

Sideband addressing ensures high-performance 3D acceleration through the advanced features of the AGP bus.

#### • **Optimized Application Settings**

Your card comes with preset driver configurations for mainstream Direct3D and OpenGL applications. You can quickly switch between configurations at any time.

## System Requirements

Your system needs the following features in order to support Oxygen VX1-16:

- **Intel or AMD compatible, 166 MHz (minimum) system**
- **Windows ® 98, Windows ® NT 4.0 SP 4, or Windows ® 2000 operating system**
- **64 MB RAM (Random Access Memory)**
- **16 MB minimum available hard drive space**
- **AGP expansion slot**
- **VGA multisync monitor**

# Software Partners

Your Oxygen VX1-16 is compatible with a variety of graphics software packages, several of which are listed below. As testing continues and performance optimizations are made, the results and techniques are posted on the 3Dlabs, as well as the appropriate software partner's, website.

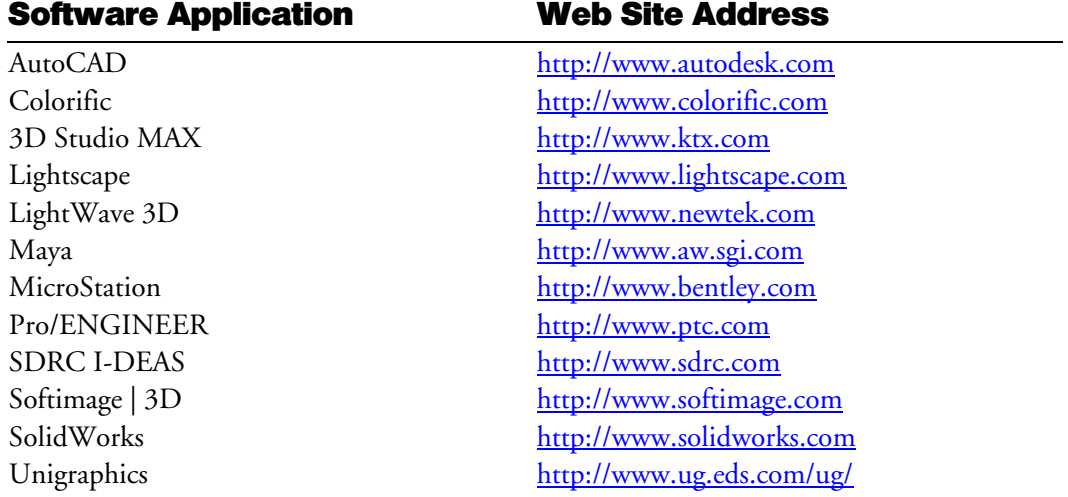

# CHAPTER 1 - INSTALLATION

# Getting Ready

To successfully use your new Oxygen VX1-16 card, you must install the card and the accompanying driver software. Whether you install your new card or the driver first depends on whether a video card is already present in your system.

If there is a video card in your system: Uninstall the drivers for the existing card, then install the Oxygen driver. Once the new driver is loaded, remove the old card and install your Oxygen VX1-16 card. The instructions for uninstalling an old driver and installing the new driver begin on page 6.

If there is not a video card in your system: Install your new card as described in the Installing Hardware section, below, then install the driver.

Note: Be sure to register your new card using one of the options described on page 7.

### *Before You Start*

Take every possible precaution against static electricity as you prepare to install the card: static can damage components. You should try to work in a static free area (such as on a tile floor rather than carpet). You might even consider wearing special ESD, or at least rubber-soled, shoes.

Save any work in progress and exit any open applications. Always back up your system before you install new hardware or software.

Have a Philips-head screwdriver ready.

# Installing Hardware

The Oxygen VX1-16 is an AGP form-factor card. Check the documentation for your system for the location of the AGP expansion slot in your system.

### *To remove an old card from your system*

- 1. Make sure you have uninstalled any old drivers and installed the Oxygen driver in their place.
- 2. Turn off and unplug the power source for your system and each of its peripherals.
- 3. Unplug the monitor cable from the old card.
- 4. Remove the cover from your system.
- 5. Remove any screws securing the card to the chassis.
- 6. Lift the card out of the slot.

## *To install your Oxygen card*

- 1. Turn off and unplug the power source for your system and each of its peripherals, if you have not already done so.
- 2. Remove the cover from your system so you can access the appropriate expansion slot. See your system documentation for the AGP slot location(s).

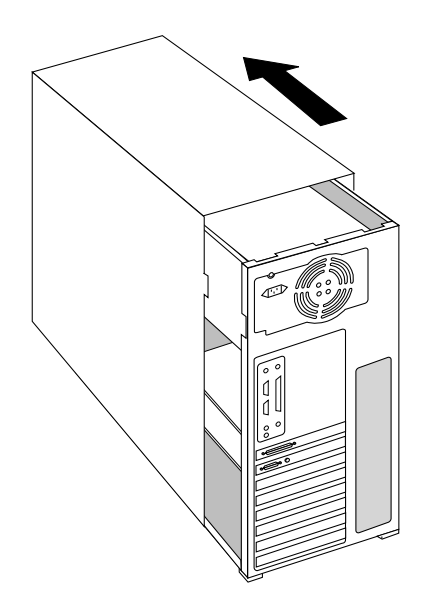

#### **Installation**

3. Determine which slot you are going to use and remove its slot cover.

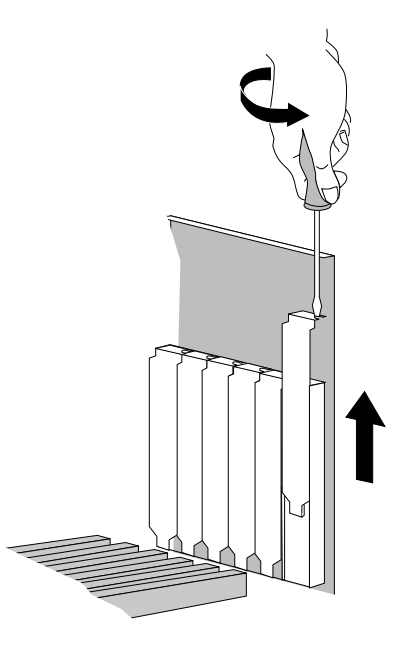

- 4. Remove the card from its anti-static packaging. Write down the serial number for registration and future use.
- 5. Place the card into the expansion slot and seat it firmly.

Important! See your system documentation for instructions on securing the card to the chassis. Loose cards and connections can cause grounding and operating problems.

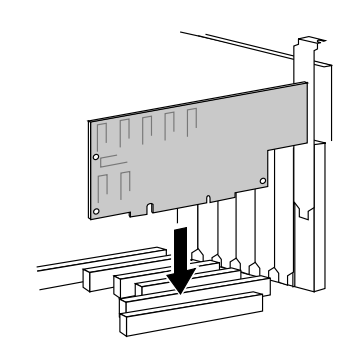

6. Replace the cover on your system.

#### **Installation**

7. Connect the video cable from your monitor to the video connector on the card.

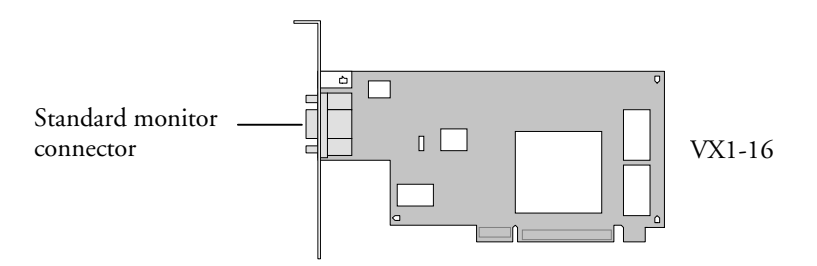

8. Plug in and start up your system, including peripherals, and log on to your operating system.

# Installing Software

The *Oxygen Product CD-ROM for the Oxygen VX1-16* includes Oxygen PowerThreads video driver software, which lets you set image quality and performance preferences for your card.

This section describes the three software installation processes for supported Windows operating systems.

# *To uninstall an old video driver*

- 1. If there is an icon for the video card on the taskbar, desktop, or on the Control Panel, select the icon and then check for an uninstall option. If an uninstall option exists, select the option and follow the instructions. (To display the Control Panel, click the Start button, point to Settings, and click Control Panel.)
- 2. If an uninstall option does not exist, click the Start button, point to Settings, and click Control Panel.
- 3. Double-click the Add/Remove Programs icon.
- 4. Click the name of the video card driver you want to remove.
- 5. Click Add/Remove and follow the instructions.

# *To install the Oxygen Windows NT driver*

- 1. Start up Windows. If you are running Windows NT, log onto an account with administrator privileges.
- 2. Place the Oxygen Product CD-ROM in your CD-ROM drive. When the installation window opens, choose the Oxygen driver installation.
- 3. Follow the instructions that appear on your screen. (Be sure to read the software license agreement.)
- 4. Restart your system at the prompt.

## *To install the Oxygen Windows 98 driver*

- 1. After installing your Oxygen graphics card, restart your system. Windows 98 automatically detects the new hardware and starts the New Hardware Wizard.
- 2. In the Add New Hardware Wizard, click Next.
- 3. Insert the Oxygen Product CD in the CD drive.
- 4. Confirm that *Specify a Location* is selected, and then type x:\Win98 (where "x" is the letter of your CD drive).
- 5. Follow the instructions that appear on your screen. (Be sure to read the software license agreement.)
- 6. Restart your system at the prompt.

# Registering Oxygen VX1-16

When you register your Oxygen card you:

- Activate your warranty
- Receive notification of software updates
- Qualify for technical support

You can complete the registration card and return it to us in the mail, or register on-line once your hardware and software installations are complete. (You must have Internet access to register on-line.)

- 1. Open your Internet browser.
- 2. Go to http://www.3dlabs.com/register
- 3. Fill out the registration form that appears on your screen, and click Submit when you are finished.

# CHAPTER 2 - SOFTWARE CONFIGURATION

# The Oxygen VX1-16 Driver

The Oxygen driver software lets you optimize the working relationship between your card, your system and your applications. The 3Dlabs Display Control Panel allows you to customize and create driver settings. The Taskbar based Configuration Manager provides quick and convenient access to most of the Display Control Panel features, and allows you to quickly switch between alternative driver settings.

## The Task Bar - based Configuration Manager

When you install the Oxygen VX1-16 card and software, the 3Dlabs logo appears in your system tray, also called the task bar. Click the logo with your right mouse button to access the Display Configuration Manager and its shortcuts to these configuration tools:

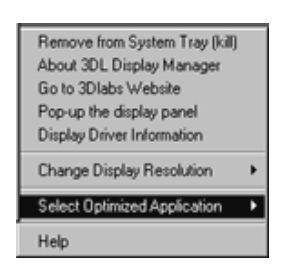

*Remove from System Tray* lets you delete this task bar utility from your system. You will still be able to access the driver configuration options with the Display Control Panel.

*About 3DL Display Manager* displays version information for this configuration utility.

*Go to 3Dlabs Website* takes you directly to www.3dlabs.com through your existing Internet connection.

*Pop up the Display Panel* reaches the 3Dlabs section on the display control panel.

*Display Driver Information* provides quick access to information about your Oxygen card configuration.

*Change Display Resolution* brings up a pop-up list of supported resolutions. Each resolution has an associated pop-up list of available refresh rates.

*Select Optimized Application* quickly accesses a list of supported applications. Click an application in the list to optimize card settings for your selected option. (The Display Control Panel allows you to create new application settings.)

*Help* provides standard Windows-style help on the driver and its settings.

# The Display Control Panel

When you first click the 3Dlabs tab in the Display Control Panel, this introductory page appears:

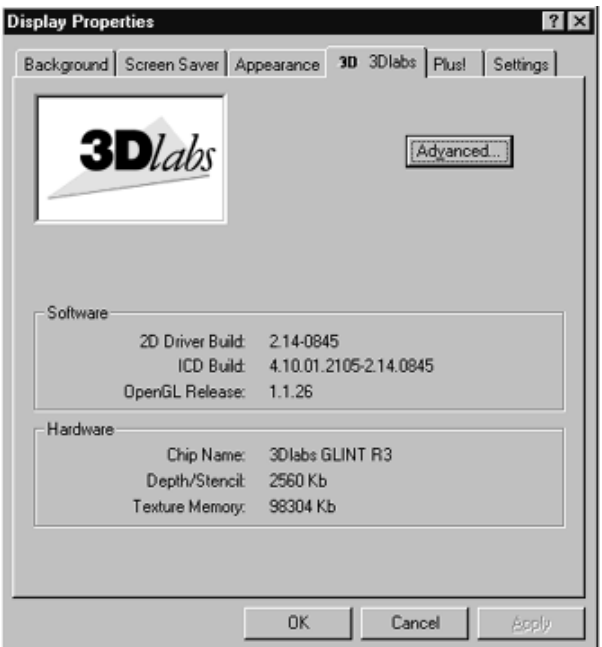

It provides software version and basic hardware specifications, and a point-of-entry to the full set of Oxygen driver customization tools. Click the Advanced button for access to these panels:

Information Setup Direct3D (Windows 98 only) OpenGL Support Monitor (Windows NT only) The following sections describe each in detail.

# Information Screen

The Information screen provides in-depth information about your selected (or the default) settings, as well as detailed hardware, software, and Direct3D specifications. This information can be especially useful if you should need to contact technical support about your Oxygen card.

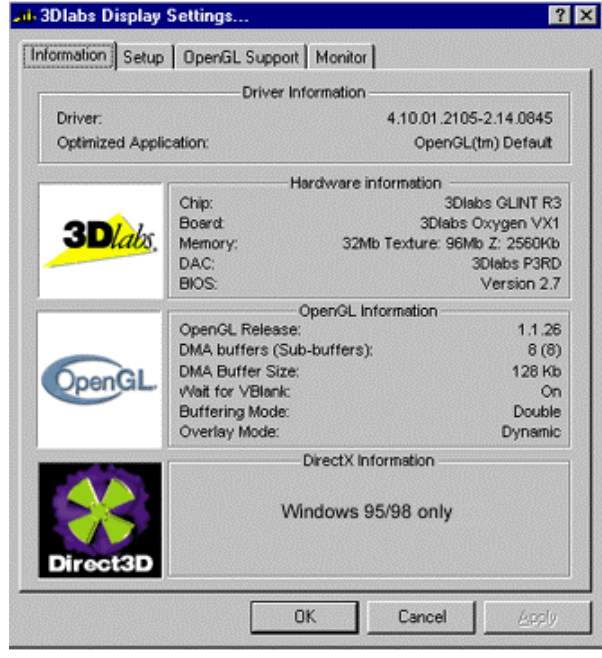

## Setup Screen

The Setup screen lets you configure settings that are not specifically related to Direct3D or OpenGL.

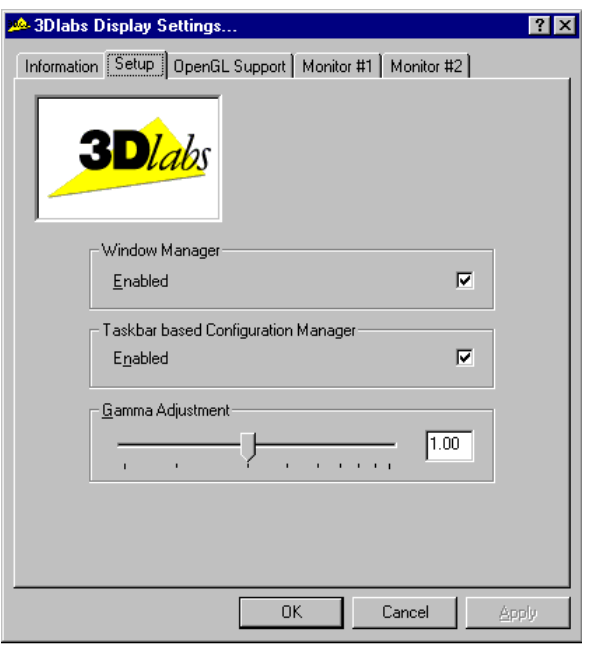

You can enable (check) and disable (uncheck) the *3Dlabs multi-monitor Windows Manager*, which requires a system restart. This option is only available if there is more than one 3Dlabs display card in the system.

You can enable (check) or disable (uncheck) the *Taskbar based* 

*Configuration Manager* with a mouse click. The default setting is enabled. This application provides quick access to the main features of the Control Panel. When the taskbar application is enabled, it appears on the taskbar (system tray) each time the system is started. To remove the application from the taskbar, disable (uncheck) the option and restart the system.

The *Gamma Adjustment* slider on the Setup screen lets you simultaneously adjust RGB color curves and define the color output for your display. You can also enter a precise Gamma value, rather than use the slider, when you know which value is appropriate for your monitor and ambient lighting conditions.

# Direct3D Support Screen

The Direct3D Support screen controls Direct3D application specific driver settings for Oxygen VX1 Windows 98 users, and lets you create your own settings. When the panel first appears, the *Defaults*, *Add New* and *Remove Settings* buttons, as well as the *Advanced Options* section, are hidden. They appear when you click the *Advanced* button.

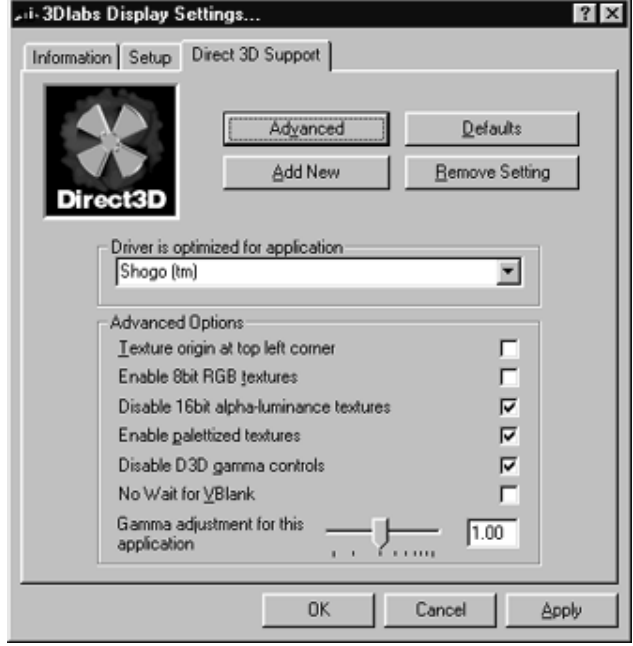

Click *Driver is optimized for application* to reach a drop down list of Direct3D applications, then select the application you want to use. The rest of your selections on this screen will apply to the specified application. You can also click *Select optimized application* in the Configuration Manager and select your application from that pop-up list.

The *Add New* button lets you create a new setting, with a user specified name. *Remove Setting* will remove user created settings, but will not remove the default settings created at driver installation time. *Default* will restore the factory default settings.

*Texture Origin at Top Left Corner* shifts textures slightly as they are applied to objects, and may result in better image quality with some applications.

*8Bit RGB textures* enables Direct3D support for 8bit textures that do not use a separate "look-up" table to specify color. These can be useful for applications that use the new features of DirectX 6, but older applications can misinterpret these new formats. If you have problems such as incorrect colors or poor quality texturing, try disabling this option.

*Disable 16-bit alpha-luminance* textures enables Direct3D support for monochrome (luminance) textures. These can be useful for applications that use the new features of DirectX 6, but older applications can misinterpret these new formats. If you have problems such as incorrect colors or poor quality texturing, try disabling this option.

*Enable Palettized textures* enables Direct3D support for 8bit textures which use a separate "look-up" table to specify the color. These are useful for graphics cards with a small amount of memory. However, they can be slower than the alternatives available on cards with large amounts of memory.

#### **Software Configuration**

For best performance this option should only be enabled for applications that will not operate correctly otherwise.

*Disable Direct3D Gamma Controls* lets you turn off DirectX gamma control if you experience an extremely dark screen, potentially caused by an application's use of an incorrect default.

*Gamma adjustment for this application* affects the entire screen display. As with the contrast on your television, you can adjust this value if your application causes the display to consistently look too dark or too light.

#### **Software Configuration**

# OpenGL Support Screen

This screen controls OpenGL-application-specific driver settings and enables you to create your own settings. When the panel initially appears the *New* and *Remove Settings* buttons, as well as the *Advanced Options* section, are hidden. They appear when you click the *Advanced* button at the top of the screen.

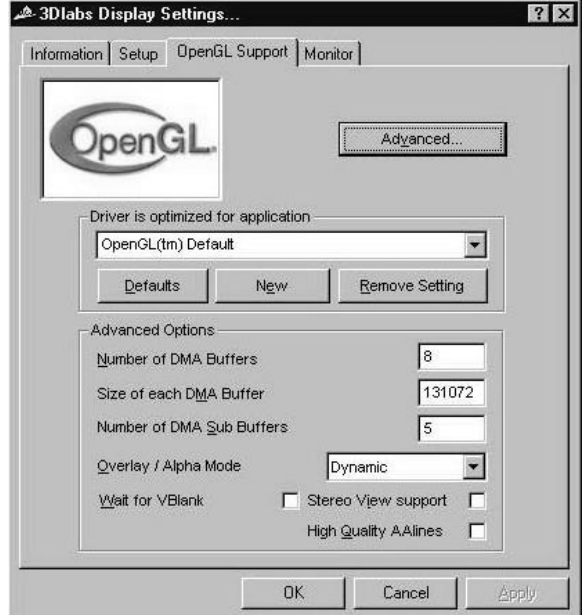

Click *Driver is optimized for application* to reach a drop down list of applications, then select the one you want to use. The rest of your actions on this screen will apply to that choice. You can also click *Select optimized application* in the Configuration Manager and select your application from that popup list.

Click *New* to add an application to the list and customize its settings. *Remove Setting* will remove a user created setting, but will not remove default settings created at driver installation time.

*Number of DMA Buffers* lets you configure the number of visible 3D windows that can be supported with full speed acceleration. For most applications, 8 buffers is sufficient.

*Size of each DMA buffer* controls the size (in bytes) of the Direct Memory Access (DMA) buffer. DMA is a technique whereby a device can directly read commands from host memory.

*Number of DMA Sub-Buffers* lets you set the number of Direct Memory Access (DMA) buffers allocated for use by OpenGL. (DMA is a technique whereby a device can directly access memory without having to go through the CPU). Each DMA buffer is sub-divided into sub buffers which are used in conjunction with a queued DMA mechanism to reduce latency in the system. The number of sub buffers can be set. Setting it to 2 will disable the queued DMA mechanism.

*Overlay / Alpha Mode* provides additional control of the overlay plane capabilities exported in the OpenGL pixel formats. It is specific to just two applications: *Alpha Only* is required by the Alias / Wavefront application "Maya" where retained alpha planes are required (e.g. the particle system package), and *Overlay Only* is for the Parametric Technology application "Pro/3DPaint". Selection of the above applications from the application menu cause the correct mode to be set automatically. The *Dynamic* setting should be chosen for all other cases.

#### **Software Configuration**

*Wait for Vblank* lets you determine whether the OpenGL driver will attempt to synchronize screen updates to the vertical blanking interval. Smooth animation of 3D applications can be achieved by rendering (drawing) to an off-screen window/ desktop-sized color buffer and copying or swapping the contents to the displayable front buffer at the completion of each frame.

Visible "tearing" can occur if *Wait for VBlank* is not selected. Disabling this option gives the highest rendering frame rates of double buffered applications. You should disable this option, for instance, when running benchmarks.

Stereo View Support is unavailable on the Oxygen VX1-16 card.

### Monitor Screen

This page allows Windows NT users to specify a monitor type and display the available settings, but it does not permit the actual selection of different monitor modes. To select modes, click the Settings tab at the top of the Display Properties panel.

When you open the Display Properties panel and the DDC button is selected, your system automatically checks whether it is connected to a DDC-type monitor. If so, the available modes will be displayed. It is possible, however, for the display settings to fall out of synchronization. This can happen, for example, if you hot-swap monitors. The Detect DDC monitor button lets you manually tell your system to look for the DDC monitor again.

The *Type* section shows which type of monitor was detected when you opened the control panel, and allows you to select a different type if desired. The *Monitor Information* section lists supported monitors. If your monitor is shown in this list, select *Specific Type* in the *Type* section. If your monitor does not appear in the list and is not a DDC-type monitor, select *VESA*.

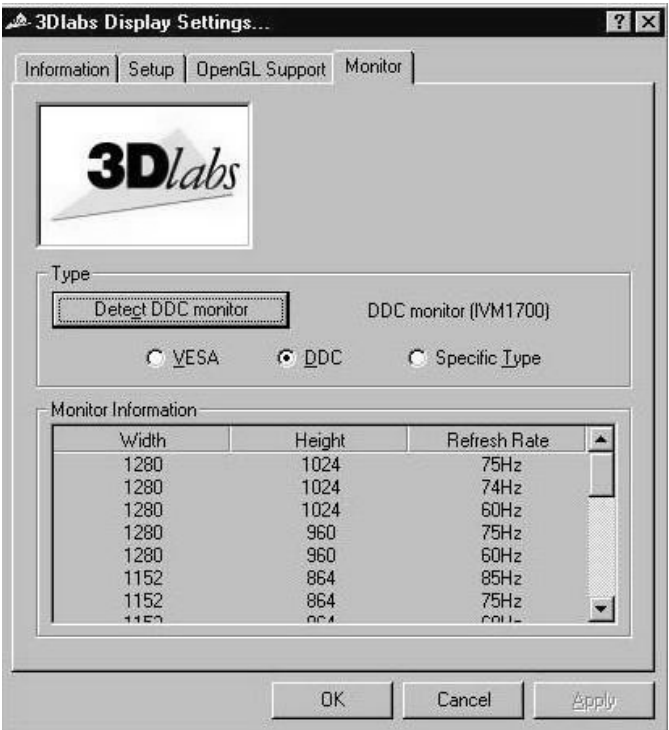

# CHAPTER 3 - TROUBLESHOOTING

# Troubleshooting

If you have trouble using your Oxygen VX1-16 card or a 3D application, you may find the answer to your problem in the following sections. Always start your problem- solving efforts with the simplest solution and work up to the more complex ones.

# Monitors and Display Resolutions

#### **Question: My monitor is either blank, or the displayed image is distorted, scrambled or smaller than I expected.**

- Solution: If the monitor is blank, be sure that your system and monitor are plugged in and turned on. Is the monitor's power cord attached securely? Check each component's documentation for the location and use of power connectors and switches.
- Solution: Make sure that your video cable is connected securely to the monitor *and* to the monitor connector on your Oxygen card. See your monitor documentation and Chapter 1 - Installation, in this document.
- Solution: Your card might not be seated properly in the AGP slot. Remove and reinstall your card as described in Chapter 1 - Installation*.* Remember to use the anti-static wrist strap when opening your system and handling the card.
- Solution: If you have multiple Oxygen cards installed, try connecting the monitor cable to one of the other Oxygen cards and then refer to the section " Error! Reference source not found." on page Error! Bookmark not defined..
- **Question: The performance of and/or the available resolutions for my Oxygen card are not what I expected.** 
	- Solution: The Oxygen driver may not have installed fully, or a file may have been corrupted. Try installing the driver again.
	- Solution: You may have selected a display setting that is incompatible with accelerated 3D graphics applications. See the Monitor Screen in your 3Dlabs display control panel for a list of compatible resolutions. Monitor screen information appears on page 17 in this guide.
	- Solution: If the performance is different from what you expected, check to see that the correct application or setting has been selected in the Optimized Application Setting in the Taskbar Based Configuration Manager.
	- Solution: If the performance is different from what you expected, check to see that the *Wait for VBlank* setting has been set correctly in the Display Control Panel under Direct3D Support or OpenGL Support.
- **Question: When I restart my system, an "Invalid Display Settings" message appears on-screen, followed by "The default display resolution has been temporarily used by the system."** 
	- Solution: Within a few seconds, the error messages should be replaced by a window that allows you to set a display resolution. Pick your preferred resolution from the list and you should get the sharp results you expected.

# Systems and Networks

**Question: Since installing the Oxygen card, my system either hangs or crashes to a blue screen when I try to start up, or the system starts up but VGA graphics don't display.** 

Solution: Try to disable "VGA Palette Snoop." Follow these steps.

- 1. Remove the Oxygen card and reinstall your old graphics card. See Chapter 1- Installation, for instructions.
- 2. Restart your system and enter Setup at the on-screen prompt. The key command to enter Setup can differ with each BIOS, so consult your system documentation if you do not see the command displayed as the system boots.
- 3. Disable VGA Palette Snoop, again consulting your system documentation for its specific location in your BIOS.
- 4. Choose Exit and Save Settings.
- 5. Shut down, remove your old graphics card, and reinstall your Oxygen card.
- 6. Make sure that you are not using an old graphics board driver, and that you have uninstalled any other graphics drivers — particularly those provided by other companies using 3Dlabs chipsets.
- 7. Please see the Oxygen and Permedia System Integration Guide in the Troubleshooting FAQ section at
	- http://www.3dlabs.com/support
- 8. You may need to update your system BIOS. See your system documentation for system BIOS update information.

#### **Question: I'm experiencing network problems since I installed my Oxygen card.**

Solution: You may need to reinstall or update your Ethernet driver. See your system or Ethernet adapter documentation for more information.

# Online Information

If you cannot find the problem you are experiencing, or the solution to a problem, listed in this chapter, check the Troubleshooting FAQ list at http://www.3dlabs.com/support, or contact your Oxygen card vendor for additional help.

# APPENDIX A - SPECIFICATIONS

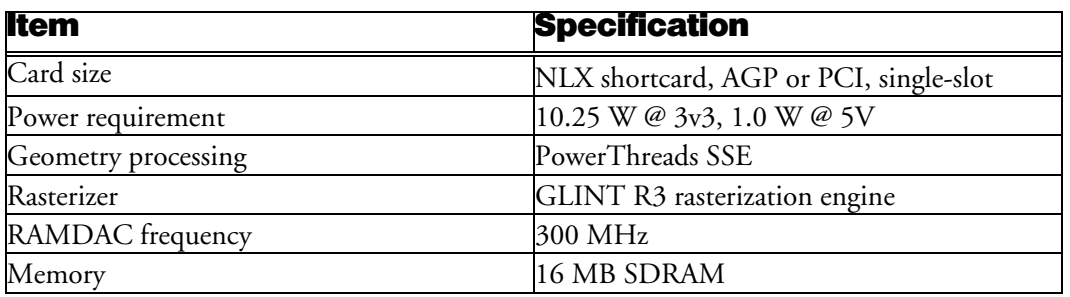

# Oxygen VX1-16 Specifications

# Monitor Resolutions

Oxygen VX1-16 is capable of supporting monitor resolutions up to 2048 x 1536, in color depths of 8, 16 and 32 bits, and with refresh rates from 60Hz to 200Hz – *dependent on your system hardware*, operating system, graphics driver version, and your monitor's capabilities.

# APPENDIX B - SOFTWARE LICENSE

# SOFTWARE LICENSE AGREEMENT

THIS IS A LEGAL CONTRACT BETWEEN YOU, THE END USER, AND 3DLABS, INC. BY USING THE SOFTWARE ACCOMPANYING THIS GUIDE OR PRE- INSTALLED ON YOUR SYSTEM, YOU ARE ACCEPTING AND AGREEING TO BE BOUND BY THE TERMS OF THIS SOFTWARE LICENSE AGREEMENT. IF YOU ARE NOT WILLING TO BE BOUND BY THE TERMS OF THIS SOFTWARE LICENSE AGREEMENT, PROMPTLY RETURN THIS SOFTWARE LICENSE AGREEMENT WITH THE UNOPENED SOFTWARE ENVELOPE, OXYGEN CARD AND ANY OTHER ACCOMPANYING ITEMS AND 3DLAB PRODUCTS TOGETHER WITH YOUR RECEIPT TO YOUR PLACE OF PURCHASE FOR A FULL REFUND.

# Software License and Restrictions

The SOFTWARE delivered to you may embody and include, without limitation, certain software programs in object code form (machine-readable but not human-readable form) and documentation. Use of the SOFTWARE can result in the production of FEATURES that are human-readable, including, without limitation, documentation, report formats, menus, audible prompts and tone sequences. Such SOFTWARE and FEATURES constitute copyrighted property proprietary to 3Dlabs, Inc. or its licensors, and 3Dlabs, Inc. or its licensors retain title to the SOFTWARE (excluding media on which recorded), FEATURES, all copies thereof, and all intellectual property rights therein. No title to the SOFTWARE, FEATURES, any copies thereof or any intellectual property rights therein, are transferred to you. You are hereby granted, for your own internal use only, a nontransferable, nonexclusive, perpetual, revocable license to use one (1) copy of the SOFTWARE and FEATURES on the computer on which the SOFTWARE was originally mounted or installed. Except as specifically authorized by this AGREEMENT, you may not copy the SOFTWARE or FEATURES for any purpose (except that you may make a use one (1) copy of the SOFTWARE solely for backup purposes). You shall not, whether through the use of disassemblers or any other means whatsoever (including, but not limited to, manual, mechanical or electrical means), reverse engineer, decompile, disassemble, destroy, disable, derive rules of protocol embodied in the SOFTWARE or derive source code from the SOFTWARE OR FEATURES, or attempt to permit any third party to do any of the foregoing. Any attempt to do any of the foregoing shall be a material breach of this AGREEMENT and the license granted herein, which shall immediately entitle 3Dlabs, Inc. to exercise any remedy that may exist at law or in equity. You may not transfer, loan, rent, lease, distribute or grant any rights in the SOFTWARE, FEATURES, copies thereof, or accompanying documentation in any form without the prior written consent of 3Dlabs, Inc.

# Limited Warranty

3Dlabs, Inc. warrants that the SOFTWARE AND FEATURES licensed to you under this AGREEMENT will perform in accordance with 3Dlabs, Inc. published specifications for use on the same operating system as used by you at the time of purchase of the SOFTWARE or the system on which the SOFTWARE is initially mounted or installed (WARRANTY) for a period of ninety (90) days after the date of delivery to you as evidenced by your receipt (WARRANTY PERIOD). If the SOFTWARE or FEATURES does not conform during the WARRANTY PERIOD, you agree to provide written notice of such failure to 3Dlabs, Inc. and 3Dlabs, Inc. will, at its sole option, repair or replace the SOFTWARE. 3Dlabs, Inc. does not warrant that the use of the SOFTWARE or FEATURES will be uninterrupted or error- free and hereby disclaims all liability on account thereof. THE REMEDIES PROVIDED HEREIN ARE YOUR SOLE AND EXCLUSIVE REMEDIES FOR BREACH OF WARRANTY. THIS WARRANTY IS IN LIEU OF ALL OTHER WARRANTIES OR CONDITIONS, EXPRESS OR IMPLIED, INCLUDING WARRANTIES OR CONDITIONS OF MERCHANTABILITY, NONINFRINGEMENT AND FITNESS FOR A PARTICULAR PURPOSE. SOME STATES OR COUNTRIES DO NOT ALLOW THE EXCLUSION OF IMPLIED WARRANTIES OR CONDITIONS, SO THE ABOVE EXCLUSION MAY NOT APPLY TO YOU.

## Limited Liability

NOTWITHSTANDING ANY PROVISION IN THIS LICENSE TO THE CONTRARY, NEITHER 3DLABS, INC. NOR ITS LICENSORS OR SUPPLIERS WILL BE LIABLE FOR ANY SPECIAL, INCIDENTAL, INDIRECT OR CONSEQUENTIAL DAMAGES, HOWEVER CAUSED, OR ANY THEORY OF LIABILITY, WHETHER OR NOT 3DLABS, INC., ITS LICENSORS OR SUPPLIERS HAS BEEN ADVISED OF THE POSSIBILITY OF SUCH DAMAGE OR LOSS. IN NO EVENT SHALL 3DLABS, INC., ITS LICENSORS' OR SUPPLIERS' LIABILITY ARISING UNDER THIS LICENSE EXCEED THE AMOUNT PAID BY YOU [FOR THE PRODUCT OR SOFTWARE] GIVING RISE TO SUCH LIABILITY. THIS LIMITATION IS INTENDED TO LIMIT THE LIABILITY OF 3DLABS, INC., ITS LICENSORS OR ITS SUPPLIERS AND SHALL APPLY NOTWITHSTANDING ANY FAILURE OF ESSENTIAL PURPOSE OF ANY LIMITED REMEDY. SOME STATES OR COUNTRIES MAY NOT ALLOW THE FOREGOING LIMITATION, SO THE FOREGOING MAY NOT APPLY TO YOU.

## Restricted Rights Notice

Use, duplication or disclosure by the United States Government is subject to restrictions as set forth in subparagraphs ©(1) and ©(2) of the Commercial Computer Software - Restricted Rights clause at FAR Section 52.277-19 or ©(1)(ii) of the Rights in Technical Data and Computer Software clause at DFARS Section 252.277-7013, as applicable. Unpublished - rights reserved under the copyright laws of the United States. Contractor: 3Dlabs Inc., Ltd., 480 Potrero Avenue, Sunnyvale, California 94086.

## **Termination**

You may terminate the license granted hereunder at any time by destroying all copies, [mergers or modifications] of the SOFTWARE, FEATURES and accompanying materials. 3Dlabs, Inc. may immediately terminate the license granted to you hereunder upon notice for failure to comply with the terms and conditions of this AGREEMENT. Upon such termination, you agree to destroy all copies, mergers and modifications of the SOFTWARE and FEATURES and accompanying documents. You agree that a breach of this AGREEMENT will result in irreparable damages to 3Dlabs, Inc. This AGREEMENT is the entire agreement between you and 3Dlabs, Inc. with respect to the use and licensing of the SOFTWARE provided with this AGREEMENT, and supersedes all proposals, warranties, prior agreements or any other communications between the parties relating to the subject matter hereof.

# General

This AGREEMENT will be governed by and construed in accordance with the laws of California without regard to conflicts of law principles or the UN Convention on the Sale of Goods. If for any reason a court of competent jurisdiction finds any provision of this AGREEMENT, or portion thereof, to be unenforceable, that provision of the AGREEMENT shall be enforced to the maximum extent permissible so as to effect the intent of the parties, and the remainder of this AGREEMENT shall continue in full force and effect. Should you have any questions concerning this AGREEMENT, please write to: 3Dlabs, Inc., 480 Potrero Avenue, Sunnyvale, California 94086.

# APPENDIX C - REGULATORY STATEMENTS

# Declaration of Conformity

We, 3Dlabs, Incorporated, 480 Potrero Avenue Sunnyvale, CA 94086 Phone 408-530-4700 Fax 408-530-4701 United States of America

declare under our sole responsibility that the products

3Dlabs® Oxygen™ VX1-16

to which this declaration relates are in conformance with the following standards:

EN 55024:1998, clause 4.2.1 EN 55024:1998, clause 4.2.2 EN 55024:1998, clause 4.2.3 EN 55024:1998, clause 4.2.3.2 EN 55024:1998, clause 4.2.6 EN 55022:1994, clause 5 EN 55022:1994, clause 6 IEC950:1991, 2<sup>nd</sup> Edition EN60950:1992

following the provisions of the 89/336/EEC Directive. San Jose, California, February 2000 3Dlabs, Inc.

Warning: Any use of, installation practices, modifications or maintenance procedures carried out which are not in accordance with the issued "instructions for use" or approved by 3Dlabs Inc. will nullify the CE certification of this product and could lead to prosecution.

> We, 3Dlabs, Incorporated, 480 Potrero Avenue Sunnyvale, CA 94086 Phone 408-530-4700 Fax 408-530-4701 United States of America

declare under our sole responsibility that the products

3Dlabs® Oxygen™ VX1-16

comply with Part 15 of FCC Rules. Operation is subject to the following two conditions: (1) this device may not cause harmful interference, and (2) this device must accept any interference received, including interferences that may cause undesired operation.

APPENDIX D - GLOSSARY

# Terms and Definitions

### **AGP**

Advanced Graphics Port. A dedicated graphics bus that transfers data at significantly higher speeds than the PCI bus.

### Alpha Blending

This means to create transparent objects by allowing for the blending of pixels to simulate the transparency characteristics of an object. With alpha information, an object can be designed from being totally transparent to opaque.

### Alpha Buffer

A portion of the frame buffer used to define the transparency value of a pixel in the frame buffer. This data can be used to blend the frame buffer pixel with the pixel to be drawn to create a composite pixel.

### Anti-Aliasing

A technique employed to remove any jagged edges from an object to appear smooth. This is accomplished by gradually modifying the hue and saturation of pixels.

### API

Application Programming Interface. The API translates the instructions from the application program into device commands that are specific to the screen's display controller, the graphics board.

#### Atmospheric Effects

The effect derived from adding one or more layers around an object.

#### Bilinear Sampling

The process whereby texture mapping is done through filtering.

#### Bit Depth

Bit depth is another way of expressing the numbers of colors available. A color bit depth of 8 is equivalent to 256 colors, a bit depth of 16 (15 bit of color plus a 1 bit overlay) yields 32768 colors, and a bit depth of 32 (24 bit RGB plus 8 bit of overlays) equals 16.7 million colors. The latter is often referred to as true color.

#### Clipping

Removal of elements or sections not contained within the active viewing area.

#### CPU (Central Processing Unit)

The part within a PC that executes programs in main memory.

#### DAC

Digital to Analog Converter.

#### Depth Cueing

A technique used to give the illusion of depth. With depth cueing, the part of an object that is farther away is displayed with a lower intensity to give the effect of depth.

#### Digital Flat Panel Display

A digital, flat-panel display uses a digital (instead of analog) cable connection to transfer data to the display screen. This can eliminate some display artifacts. Flat panel displays occupy less desk space than conventional monitors.

#### **DirectX**

Microsoft's APIs developed to access various system hardware.

#### Direct 3D

Microsoft's API dedicated to 3D graphics, and a component of DirectX.

#### **Dithering**

The process of converting an image with a certain bit depth to one with a lower bit depth. Dithering enables the application to convert an image's colors that it cannot display into two or more colors that closely resemble the original. Dithering works because the mind is tricked by the pattern of colors into thinking it's a different color.

#### Double Buffering

With double-buffering, images are rendered in the back buffer and then displayed on the screen once the drawing is completed. This results in the smooth, flicker-free rotation and animation of 3D models and scenes.

#### Driver

A driver is a special interface program that is developed to perform the communication between the application program, the device (i.e., graphics peripheral) and the operating system.

#### **EVGA**

Extended Video Graphics Array. EVGA runs at 1024 x 768.

#### Flat Shading

The simplest method of shading. Each triangle is assigned one single color, resulting in a faceted appearance of the surface.

#### Floating Point

The portion of the mathematics execution unit of a processor generally associated with multiply and divide operations.

#### Frame Buffer

A 24-bit, true-color frame buffer provides 8 bits for each red, green and blue primary display color. This results in 16.8 million color combinations. A second, or double, buffer enables system to calculate pixels one step ahead of the screen display for smooth, distortion free images.

#### Gamma

A curve representing both the contrast and brightness of an image. Changing the shape of the curve changes the RGB color output. (Not to be confused with GLINT Gamma, the 3Dlabs geometry processing device.)

#### **Geometry**

The intermediate stage of the 3D pipeline, geometry determines the location of the object and the frame of reference of the viewer in relation to the object.

#### Gouraud Shading

This method of shading, more complex than flat shading, shows subtle color changes across an object. Gouraud Shading is accomplished by adding pixels in a graduated scale of colors.

#### Graphics Accelerator Card

A graphics accelerator performs 3D functions in the hardware, thereby relieving the CPU of repetitive, complex and intensive calls. This results in enhanced performance and speed.

#### Heidi

The API developed by Autodesk to work with its products, such as 3D Studio MAX and AutoCAD.

#### MIP-Mapping (for texture processing)

A feature that delivers photo-realistic images by wrapping 2D bitmaps around 3D objects closely matching the texture to the object. MIP-Mapping allows different versions of a texture to be used for objects of different sizes. It also enables faster performance as textures do not need to be scaled in real time.

#### Multiple Resolution Support

The ability to support multiple resolutions on the screen.

#### OpenGL

The industry standard library of advanced 3D graphics functions developed by Silicon Graphics, Inc.

#### Perspective Correction

A function that allows an object to maintain its 3D textural features as it moves away from the viewer, into the background.

#### **Pipelining**

A basic hardware tool for accelerating processes.

#### Pixel

The smallest addressable element of a cathode ray tube display. More simply put, the individual dots that make up the screen image.

#### Point Sampling

The basic method of adding texture to an object. Point sampling does not include any filtering of textures.

#### RAMDAC

The final component in the graphics subsystem that translates a digital image into an analog representation.

#### Rasterization

A method to fill in colors for all pixels bound by vertices.

#### Rendering

The final and most rigorous stage in the 3D pipeline where an object undergoes shading, texturing, etc.

#### **RISC**

Reduced Instruction Set Computing.

#### **SDRAM**

Synchronous Dynamic Random Access Memory (SDRAM) is a cost-effective solution to improve bandwidth to and from memory, resulting in increased graphics performance.

#### **SGRAM**

Synchronous Graphics Random Access Memory allows data to be written in a single operation, rather than a (slower) sequence of operations. It also handles background and foreground image fills effectively.

#### **SDTP**

Super Desktop Publishing. SDTP runs at 1600 x 1200.

### Stencil Buffer

Similar to stipple masking, the stencil buffer assists with the creation of transparent effects.

#### Stipple masking

A technique that spatially creates transparent effects by rendering an object through various patterns.

#### Streaming SIMD

An instruction set developed by Intel for Pentium III-processor based systems. Streaming SIMD can improve 3D vertice transformation and lighting, among other operations.

#### **SVGA**

Super Video Graphics Array. SVGA runs at 800 x 600.

#### **Tessellation**

The initial part of the 3D pipeline where the object is described by a set of triangles.

#### Texture Mapping

A technique that enables 2D graphic images to be "wrapped" around or "pasted" on to a 3D primitive. Perspective correction and lighting calculations allow for added realism.

#### **Transformation**

The change in rotation, size and perspective of an object in 3D space.

#### **Transparency**

A function that refers to the rendering of transparent (non-opaque) objects. Transparency is generally accomplished on a polygon rendering system using either screen-door transparency or alpha blending.

#### Vectors/second

Lines drawn per second.

#### **VGA**

Video Graphics Array. VGA runs at 640 x 480.

#### VHR

Very High Resolution. VHR runs at 1280 x 1024.

#### VRAM

Video Random Access Memory is an expensive, fast type of RAM that is used as display memory on high-end graphics boards.

#### VRML

Virtual Reality Modeling Language.

#### Z-Buffer

Also known as the Depth Buffer, the Z-Buffer is a region of memory containing the depth component of a pixel. Used, for example, to eliminate hidden surfaces from the image.

# **INDEX**

### ${\bf A}$

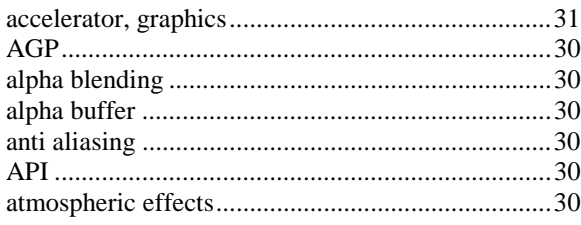

### $\, {\bf B}$

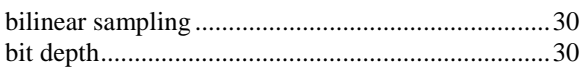

# $\mathbf C$

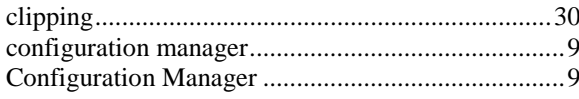

# $\mathbf{D}$

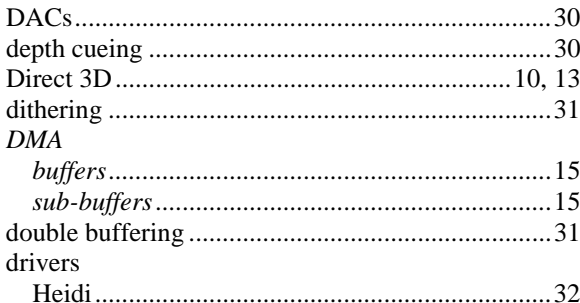

# $\mathbf E$

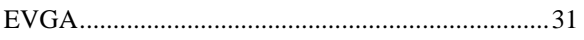

## $\mathbf F$

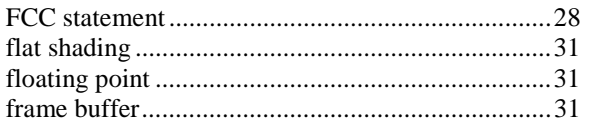

# $\overline{\mathbf{G}}$

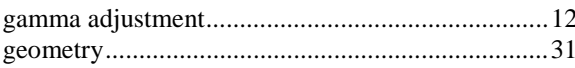

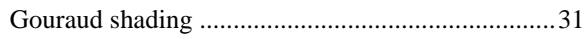

# $\mathbf I$

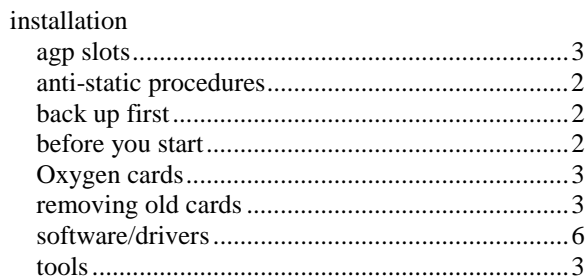

#### $\mathbf M$

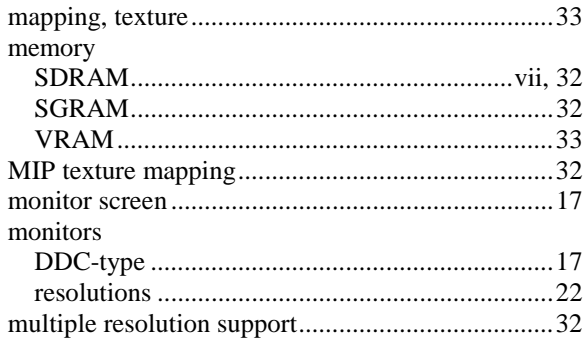

# $\mathbf{o}$

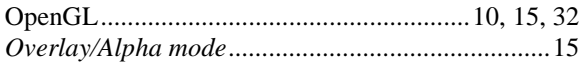

#### $\mathbf P$

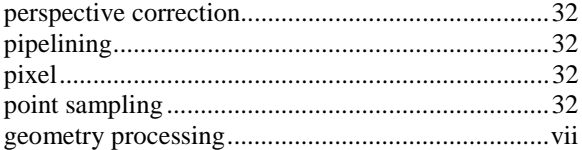

#### $\mathbf R$

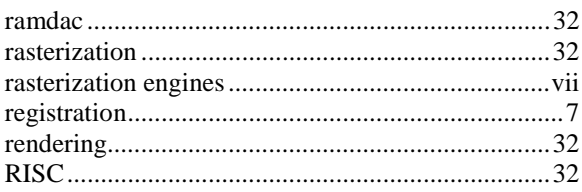

#### $\mathbf S$

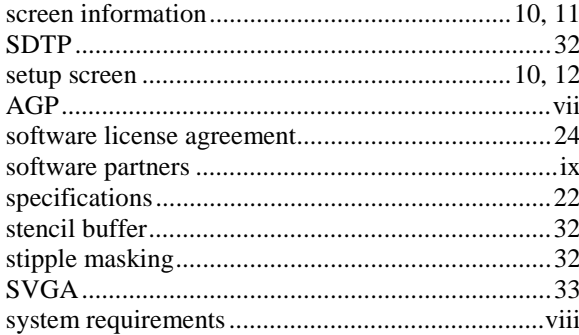

### $\mathbf T$

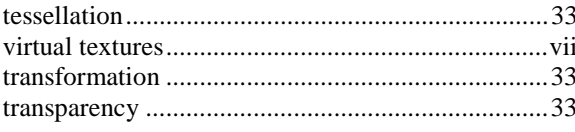

#### $\mathbf{V}$

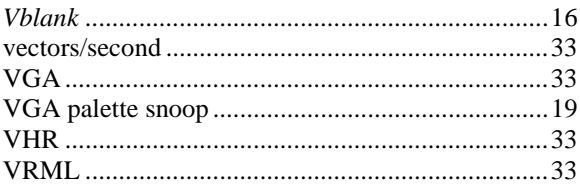

#### W

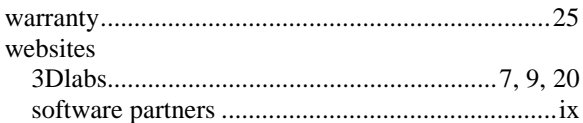

# $\mathbf{Z}$

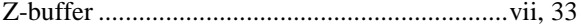